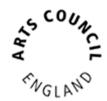

# National Lottery Project Grants: Grantium Guidance – How to Apply

**Published November 2021** 

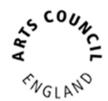

## **Contents**

| Getting Started                       | 3  |
|---------------------------------------|----|
| Eligibility Quiz                      | 4  |
| Expression of Interest                | 5  |
| Expression of Interest – notification | 7  |
| Application                           | ε  |
| Application - Decision notification   | 10 |

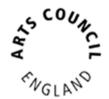

## **Getting Started**

This guidance begins with assuming you having a Grantium **user account** that is linked to the **Applicant profile** that you want to make the application from. If you need help to get to this stage, please refer to **this guidance** on our website.

To start the application process for National Lottery Project Grants:

- Log into Grantium
- In the main left-hand menu click on Browse Programmes
- Next to National Lottery Project Grants click on the magnifying glass
- Read the information and then click Apply Now
- At the top dropdown select the **Applicant profile** that you wish to apply from, ignore the bottom dropdown and then click **Save & Next.**
- If you need to review your Applicant profile then click View, otherwise click Next.
- Type the name of your project and then click Save & Next.
- The Eligibility Quiz is now ready for you to complete.

#### Please note:

Grantium works like a flowchart.

This means that the way in which you answer a question will determine what the next question or page will be.

Not all the questions/pages mentioned in this guidance document may therefore appear for you, depending on your answers.

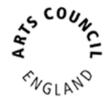

## **Eligibility Quiz**

- Read the information and then click Next.
- Answer all the questions and then click Save & Next.
- After each section, if your activity appears to be ineligible, you will see a
  message to let you know. Otherwise continue answering all the questions
  section by section.
- On the Your Project cont. page, you will need to click to download an Information Sheet.

Once you have read it, you can choose whether you are able to click to tick the box to declare that you think your project is eligible.

- If you are asked to upload a Letter attachment:
  - Click on the first blue hyperlink under **Document Type**.
  - Type a description/name for your letter
  - Click to select the type of letter you are attaching
  - Click Choose file to select the document you wish to upload from your computer.
  - Click Save & Back to List.
  - Repeat as necessary for each document you need to upload.
  - When you have finished uploading attachments on that page, click
     Next.
- Once you have answered all the questions, and if your activity appears
  eligible, then the final page will be the Submission Summary where you
  will be able to click Submit.

#### Please note:

You <u>must</u> click **Submit** before you can move onto the next part of the application process.

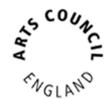

## **Expression of Interest**

#### Please note:

Not all projects will ask you to complete an **Expression of Interest** – some will skip straight to **Application**. See Application guidance below

In the Grantium main left-hand menu click on **Submissions**. Next. make sure that:

- In the top left you have the correct **Applicant** selected at the dropdown
- In the middle centre you have the correct **Project** selected at the dropdown

Click on the orange folder next to Expression of Interest

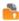

- Read the information and then click **Next.**
- If you need to make any changes to the details on the next two pages, then you will need to exit the Expression of Interest and go to your Applicant **profile** to update it. Follow this guidance on our website. Otherwise just click **Next** until you reach the **Contact information** page.
- Review the contacts, which have pulled through to here from your **Applicant profile**. You may need to edit the contacts for this specific project.
  - $\circ$  If you need to edit one of the contacts, click the magnifying glass  $^{ extstyle Q}$

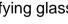

- If you need to delete a contact, click the red circle

○ If you need to add a different contact, click on add ♣

Once you have finished reviewing your contacts for the project, click **Next.** 

• For the rest of the **Expression of Interest**, answer the questions on each page and click Save & Next

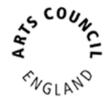

#### Top tips:

- Please bear in mind that if you draft your text in MS Word, that Grantium uses a
  different method of counting characters. One example is that when you press Enter
  to start a new line, MS Word counts this as one character whereas Grantium counts
  this as two ('line stop' and 'line start'). Your text is likely to have a larger character
  count in Grantium than it would in MS Word.
- Grantium will log you out after 20 minutes of inactivity.
   Please note that Grantium cannot tell when you are typing, it can only tell when you are clicking something. When you are typing, Grantium cannot tell that you are still using the system. Therefore, please remember to click Save often.
   You will receive a warning on screen when you are getting close to being logged out.
  - If you are asked for a Tour Schedule:
    - To add a line, click add
    - Fill in the page.
    - If you have more lines to add, click Save & Add Another
    - Otherwise click Save & Back to List and then click Next
  - The last page is the Submission summary. If you have green ticks next to the items in the list, then it will allow you to click Submit.
    If you have any red crosses, then you have not yet completed that page successfully the blue hyperlink will tell you the reason it's not complete and will take you back to the right section to amend it.

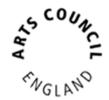

# **Expression of Interest – notification**

#### Please note:

You will only receive an Expression of Interest Notification if you were asked to complete an Expression of Interest for your project.

You will receive an email to let you know once a recommendation has been made on your Expression of Interest.

In the main Grantium menu click on **Submissions**.

Next, make sure that:

- In the top left you have the correct **Applicant** selected at the dropdown
- In the middle centre you have the correct **Project** selected at the dropdown

Click on the orange folder next to Expression of Interest notification

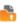

- Click Next.
- Once you have read all the information, select Yes at the dropdown and click Save & Next.
- Click Submit.

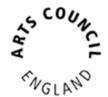

## **Application**

In the main Grantium menu click on **Submissions**.

Next, make sure that:

- In the top left you have the correct **Applicant** selected at the dropdown
- In the middle centre you have the correct **Project** selected at the dropdown

Click on the **orange folder** next to **Application** 

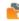

- Read the information and then click **Next**.
- If you need to make any changes to the details on the next two pages, then you will need to exit the Application and go to your Applicant profile to update it. Follow this guidance on our website.

Otherwise just click **Next** until you reach the **Contact information** page.

- Review the contacts as you may need to make edits for this specific project.
  - If you need to edit one of the contacts, click the magnifying glass

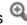

- o If you need to delete a contact, click the red circle
- If you need to add a different contact, click add

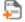

Once you have finished reviewing your contacts for the project, click **Next.** 

#### Please note:

The **Application** works like a flowchart.

This means that the way in which you answer a question will determine what the next question or page will be.

Not all the questions/pages mentioned in this guidance document may therefore appear for you, depending on your answers.

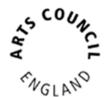

- The **Governance document** automatically pulls through from your Applicant profile. If you need to change the document, then you will need to exit the **Application** and go to your **Applicant profile** to update it. Follow this guidance on our website.
- For the rest of the **Application**, you will need to either (as appropriate):
  - Read the information and click Next, or
  - Answer the questions on the page and click Save & Next
- Some pages may ask you to add lines to a table:
  - To add a line, click add

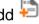

- Fill in the page
- If you have more lines to add, click Save & Add Another
- Otherwise click Save & Back to List and then click Next
- On all of the various **Attachments** pages:
  - Please read all the information carefully.
  - Click on the first blue hyperlink under **Document Type**.
  - Type a description/name for your document, and then click Choose **file** to select the document you wish to upload from your computer. Click Save & Back to List.
  - Repeat as necessary for each document you need to upload.
  - When you have finished uploading attachments on that page, click Next.
- The last page is the Submission summary. If you have green ticks next to the items in the list, then it will allow you to click **Submit**. If you have any red crosses, then you have not yet completed that page successfully - the blue hyperlink will tell you the reason it's not complete and will take you back to the right section to amend it.

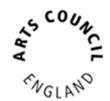

## **Application - Decision notification**

You will receive an email to let you know once a decision has been made on your application.

In the main Grantium menu click on **Submissions**.

Next, make sure that:

- In the top left you have the correct **Applicant** selected at the dropdown
- In the middle centre you have the correct **Project** selected at the dropdown

Click on the **orange folder** to view the decision notification step.